## **Word/Excelの** 5 **画面構成を知ろう**

Word / Excel 2021 の画面は、機能を表示するタブと、各タブにあるコマン ドで構成されています。さらに、Word には用途に合わせた画面の表示モー ドが用意されています。Excel ではブックの仕組みも確認しておきましょう。

<u>VAANAN ANDIANAN ANDIAN ANDIAN ANDIAN ANDIA K</u>

#### **1 Word 2021の画面構成を知ろう**

Word の基本的な作業は、下図の画面で行います。初期設定では、11 個 のタブが用意されています。パソコンの画面の解像度や Word 画面のサ イズによって、リボンに表示されるコマンドの内容が異なります。

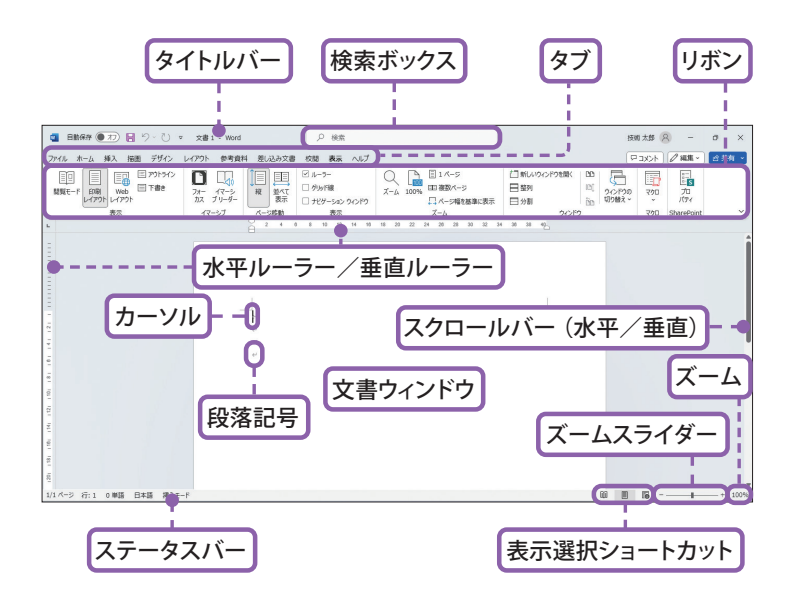

※水平ルーラー/垂直ルーラーは初期設定では表示されません。[表示]タブの[ルーラー] をオンにすると表示されます。

**Hint 5 つの表示モード**

Word には、最初に表示される画面で印刷結果に近い表示の「印 刷レイアウト]のほかに以下の表示モードが用意されています。 切り替えるには[表示]タブのコマンドをクリックします。

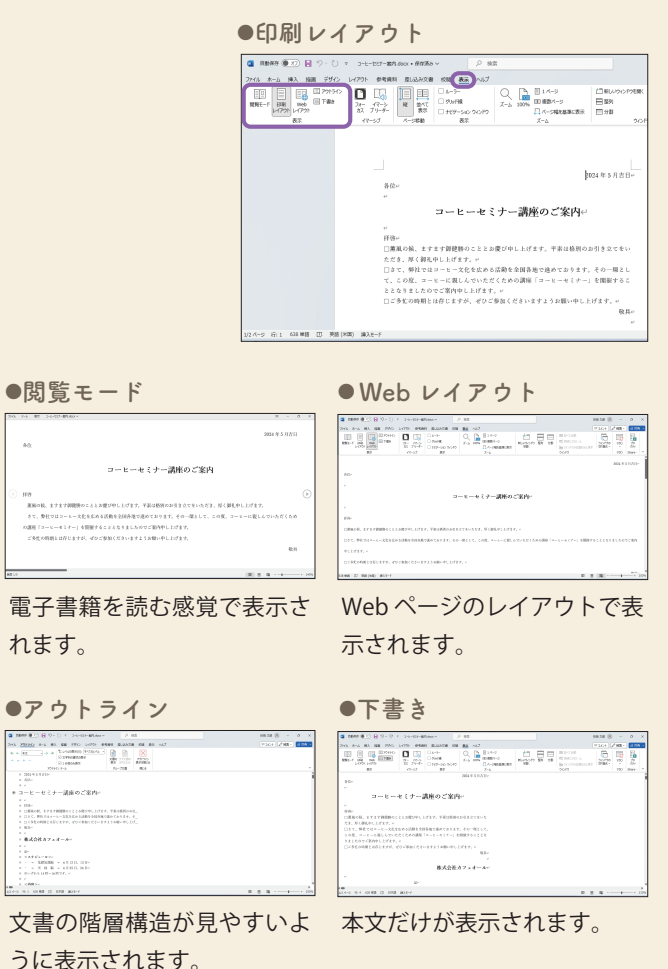

**Word /Excel**

Chapter  $\Omega$ 

**W E**

**の基本** 

## **操作をもとに戻そう/** 7 **やり直そう**

誤って文字を削除したり、書式を変更したりといった編集操作を行ったあと でも、操作をもとに戻すことができます。直前の操作だけでなく、複数の操 作をまとめてもとに戻すことができ、操作をやり直すこともできます。

<u>VAANAN ANDIANAN ANDIAN ANDIAN ANDIAN ANDIA K</u>

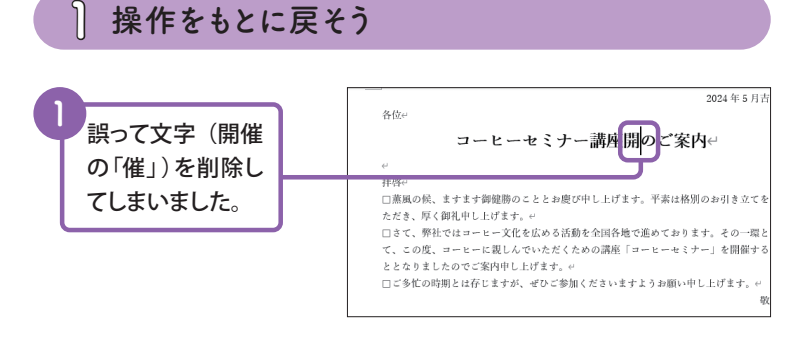

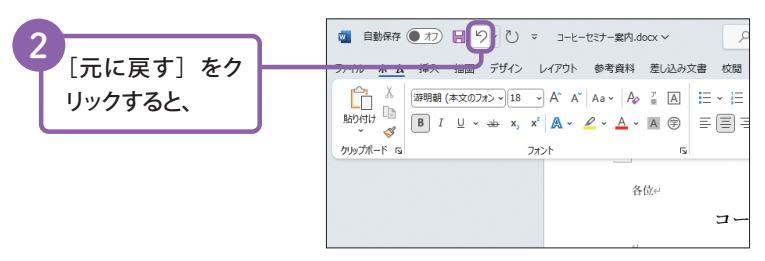

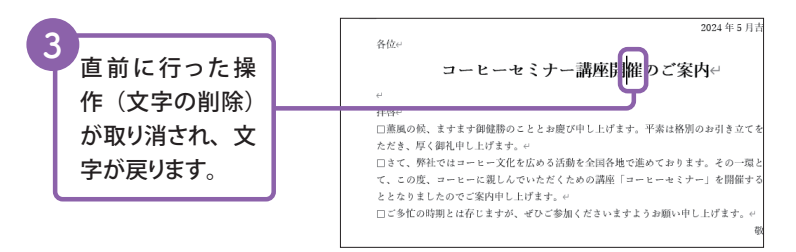

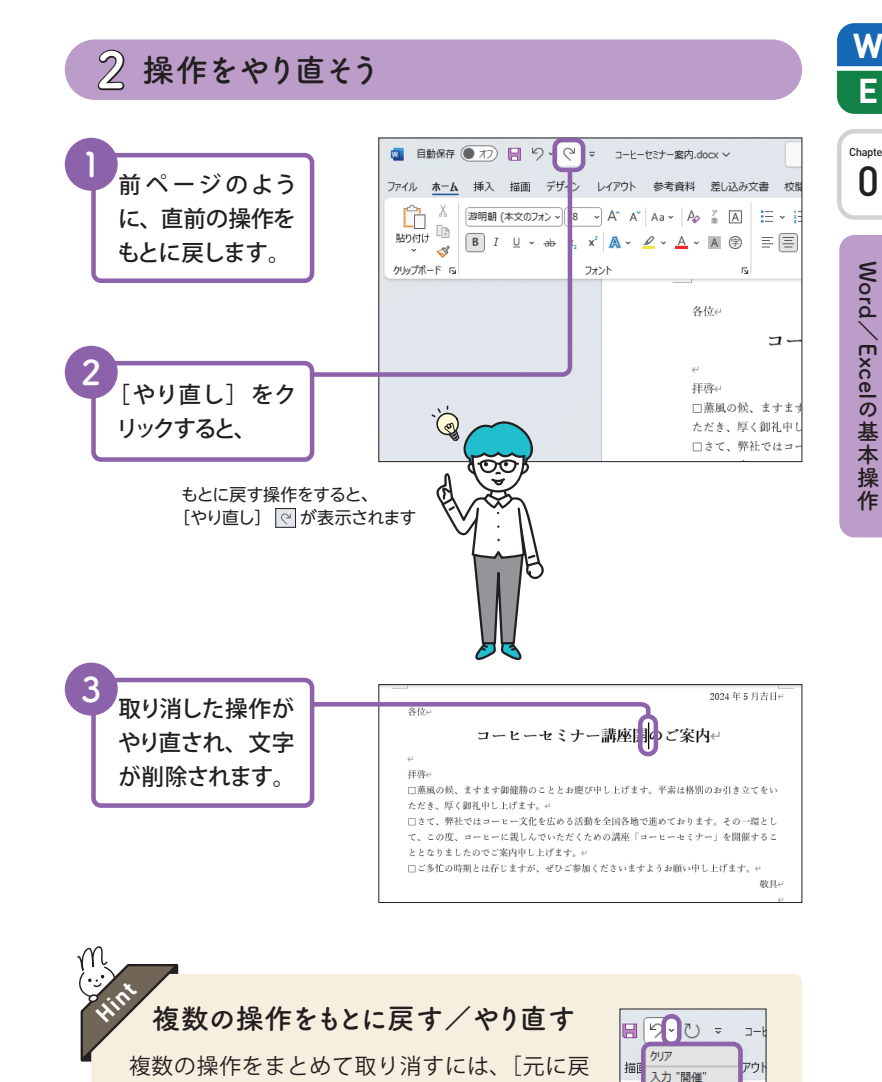

す] 回の日をクリックして、一覧から戻りた い操作をクリックします。「やり直し] 回は戻

したい分だけクリックします。

**Word /Excelの基本** 

**W E**

カリア kvl

カリア

カリア

ページ設定

4 操作元に戻す

6

**文字を挿入しよう/ 削除しよう/上書きしよう**

入力した文章を修正するために、文字を挿入したり、削除したりすることは よくあることです。また、文字列を別の文字に書き換えたい場合には上書き という方法もあります。

### **1 文字列内に文字を挿入しよう**

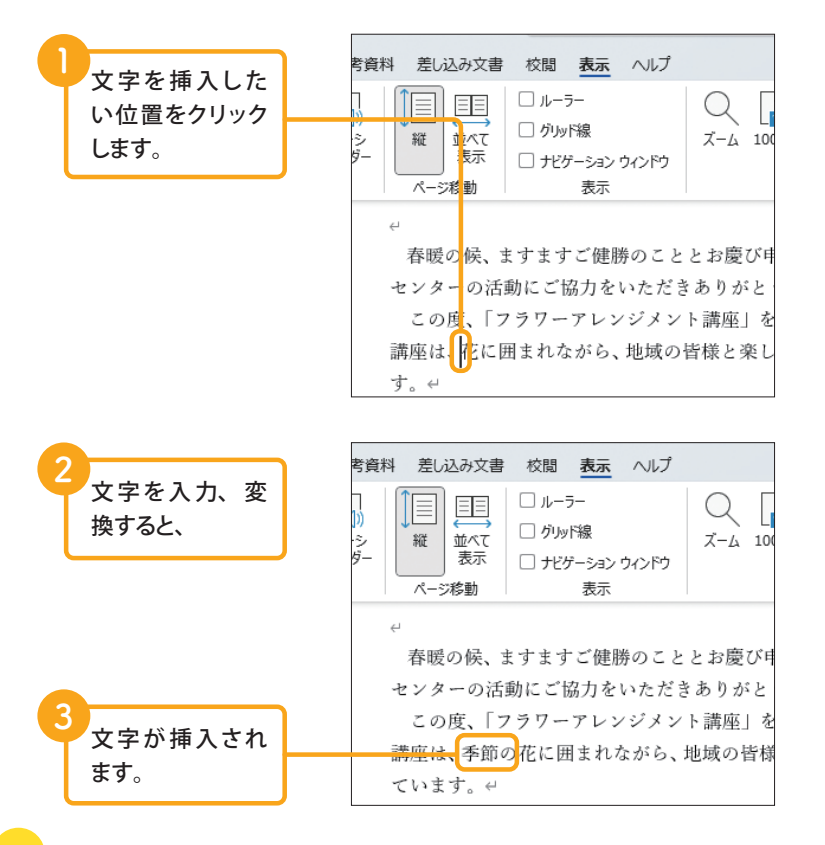

**挿入モードと上書きモード**

**Hint** 

Word には、文字入力に対して「挿入モード」と「上書きモード」 が用意されています。通常使っている「挿入モード」は、すで にある文章内に文字を入力すると、右側にあった文字がずれて いきます。「上書きモード」にすると、カーソル位置で入力し た文字がもとの文字と置き換わります。

2つのモードは、「Insert」を押すと切り替わります。また、ステー タスバーを右クリックして「上書き入力]をクリックすると、 タスクバーに現在のモードが表示され、確認することができま す。この「挿入モード」/「上書きモード」をクリックしても 切り替えられます。

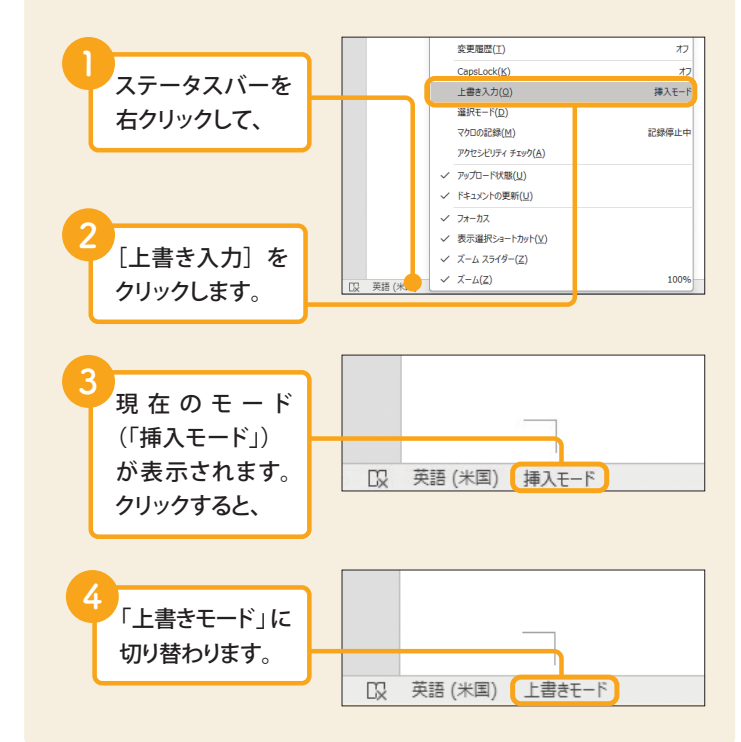

**W**

Section 15 **箇条書きを入力しよう 4** 文字を入力して、 <スケジュール>← Enterを押すと、 • 基礎知識編← · 実践編 先頭に「・」などの行頭文字(記号)を入力すると、次の行も同じ記号が入 **5**  $\overline{\phantom{a}}$ 力され、箇条書きの形式になります。解除するまで、この形式で入力できま 同様に、「・」が す。箇条書きの内容を入力したあとから、箇条書きにすることもできます。 入力されます。 106 年 まさんカレよう<br>
- 「<br>
- 「…を入力しよ」<br>
- 「……を押しま」<br>
- 「……」<br>
- 「……」<br>
- 「……」<br>
- 「……」<br>
- 「……」<br>
- 「……」<br>
- 「……」<br>
- 「……」<br>
- 「……」<br>
- 「……」<br>
- 「……」<br>
- 「……」<br>
- 「……」<br>
- 「……」<br>
- 「……」<br>
- 「……」<br>
- 「……」<br>
- 「……」<br>
- 「……」<br>
- 「……」<br>
- 「……」<br>
- 「……」<br> **1 箇条書きを入力しよう 2 あとから箇条書きに設定しよう 1 1** 入力済みの項目 「・」を入力して、 を選択します。 [Space] を押しま す。 **2** 「ホーム」タブの [箇条書き]のこ **2** こをクリックして、 文字を入力して、 Enter を押すと、 **3** 記号をクリックし ます。 箇条書きの 記号を選べます**3** 次の行に「・」が 自動的に入力さ **4** れます。 箇条書きに設定 されます。

Chapter 2

**W**

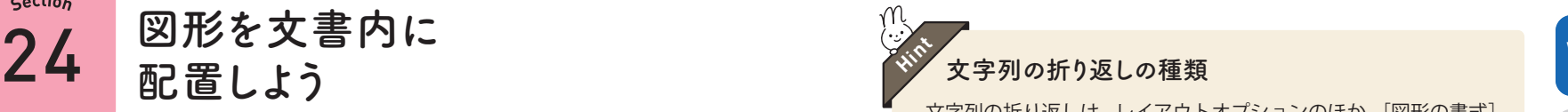

図形、画像(写真)、イラストなど、文書内に挿入できるものをオブジェクト といいます。これらは、文書内の自由な位置に移動したり、文字列の折り返し を利用してオブジェクトの周りに文章を配置したりすることもできます。

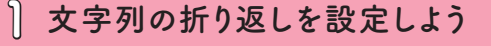

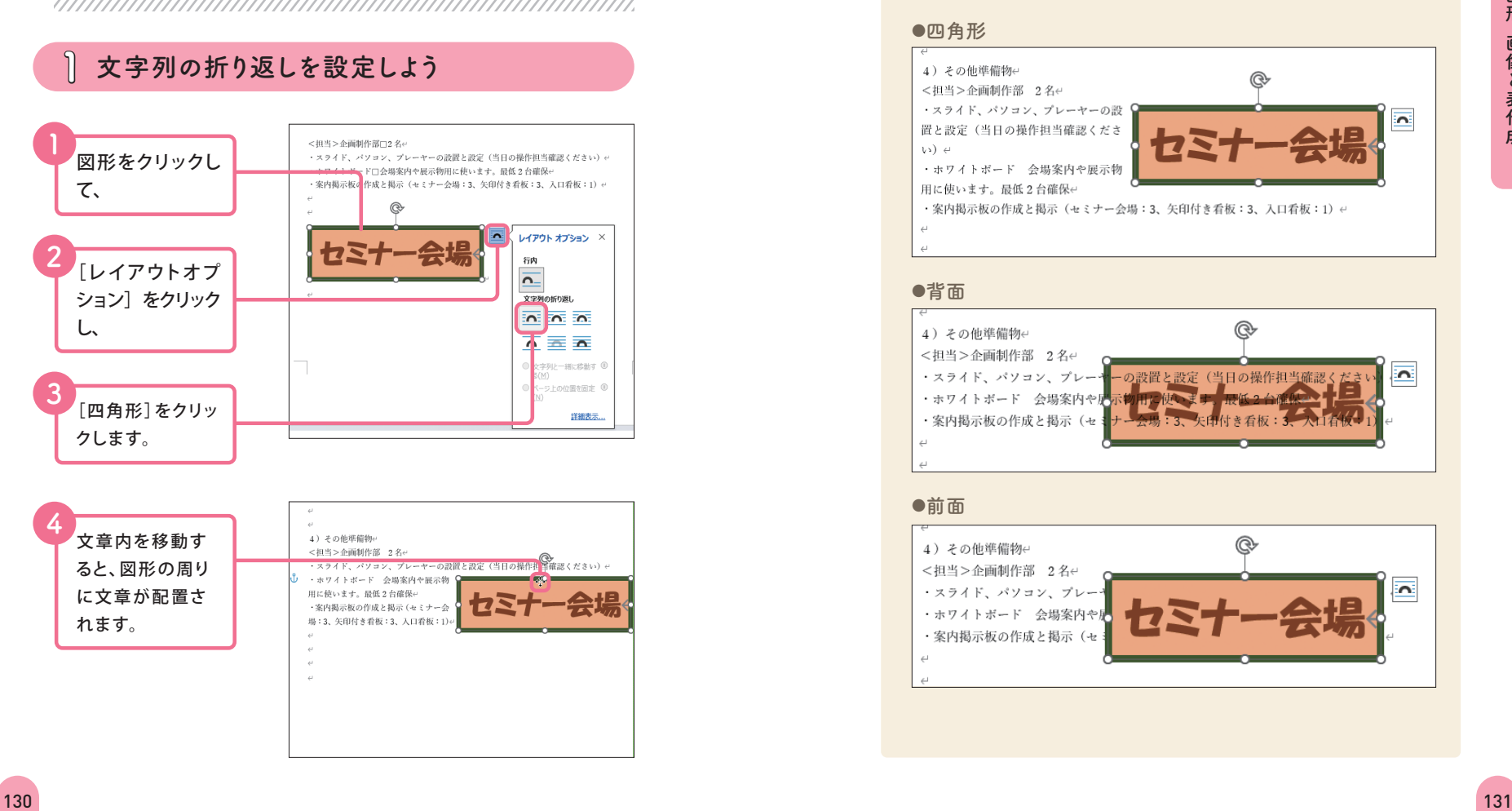

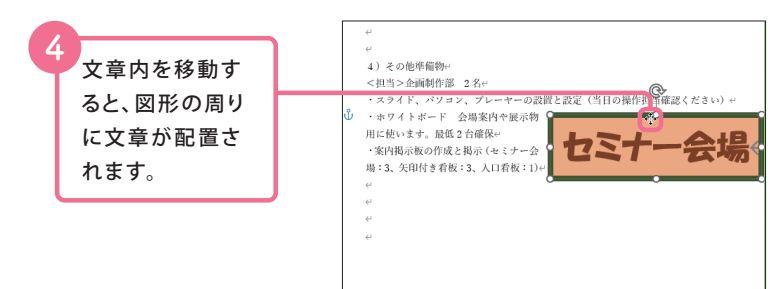

### **文字列の折り返しの種類**

文字列の折り返しは、レイアウトオプションのほか、[図形の書式] タブの[文字列の折り返し]でも設定できます。7 種類ありますが、 「行内」は行内に固定のため自由に移動することができません。よ く使うのは、[四角形](オブジェクトの周りに文章を配置)、[ 背 面 ](文章の背面)、[前面](文章の前面)です。

#### **◉四角形**

**Hint** 

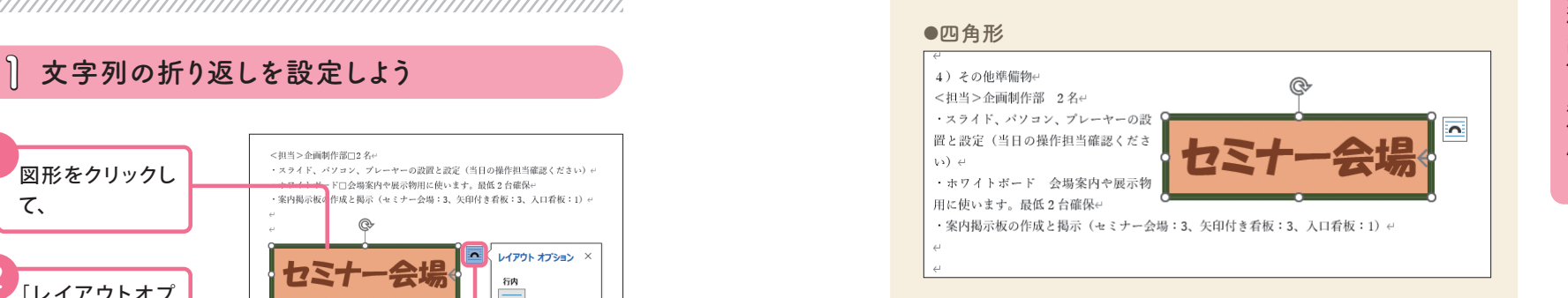

#### **◉背面**

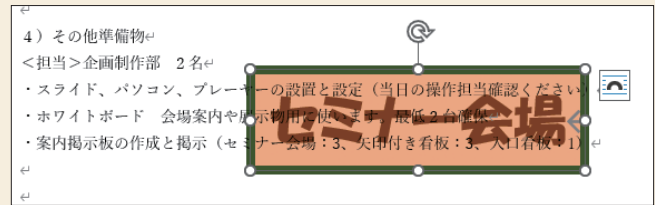

#### **◉前面**

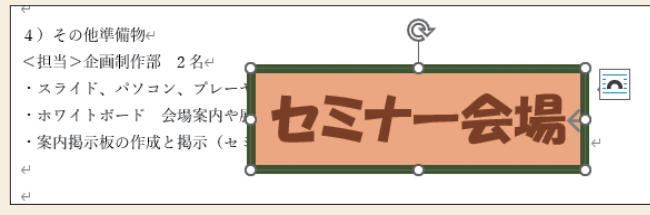

Chapter 3

section 連続するデータを

連続するデータを入力するには、オートフィル機能を利用すると便利です。 連続する数値や曜日、日付などが入力されたセルを選択して、フィルハンド ルをドラッグすると、連続データがすばやく入力されます。

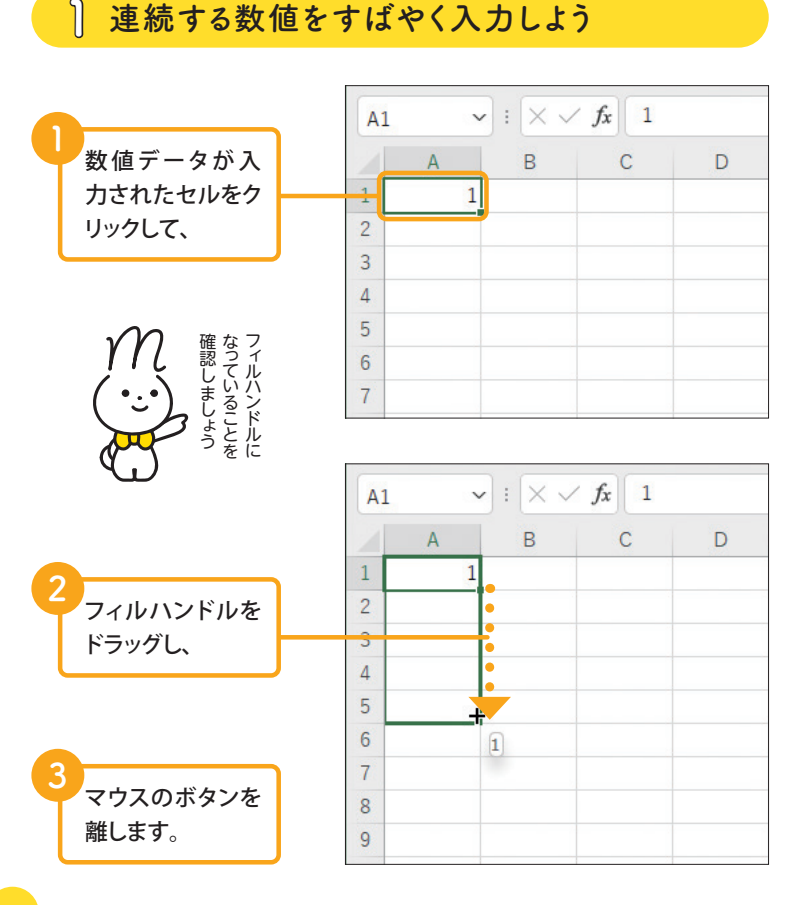

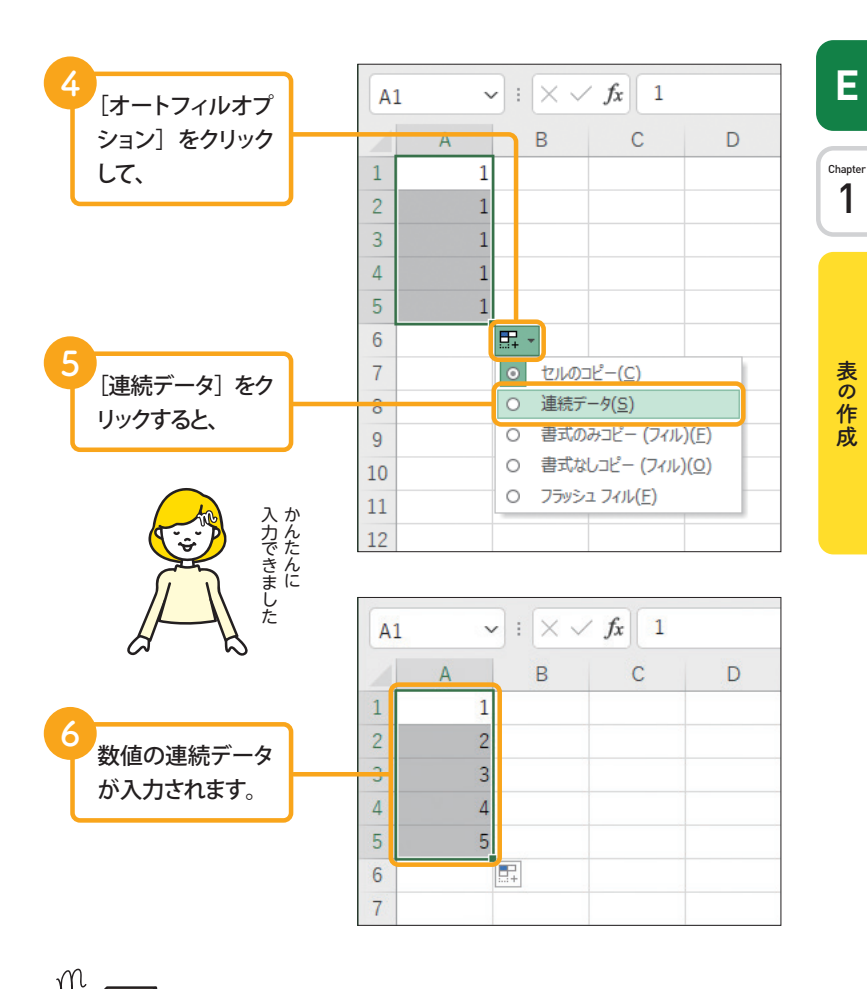

**日付や曜日の連続データを入力する**

**Hint** 

連続した日付や曜日をすばやく入力するには、「7 月 1 日」、「月 曜日」「月」などと入力したセルをクリックして、フィルハン ドルをドラッグします。「第1四半期」など、数字と数字以外 の文字を含むデータも連続データになります。

Section

### 11 **罫線の種類と色を変えよう**

罫線は、[セルの書式設定]ダイアログボックスを利用して引くこともでき ます。[セルの書式設定]ダイアログボックスを利用すると、罫線の種類や色、 罫線を引く位置などをまとめて設定することができます。

<u>VAANAN ANDIANAN ANDIAN ANDIAN ANDIAN ANDIA K</u>

### セル範囲を選択し ます。 **2** 表全体に罫線を 引 き ま す(186 ページ参照)。

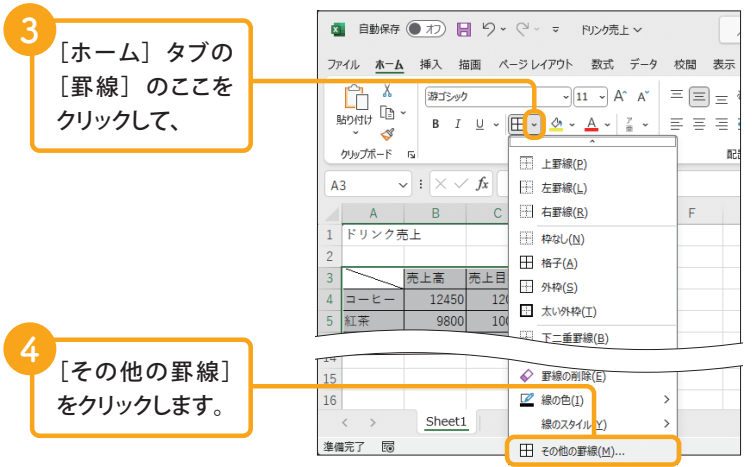

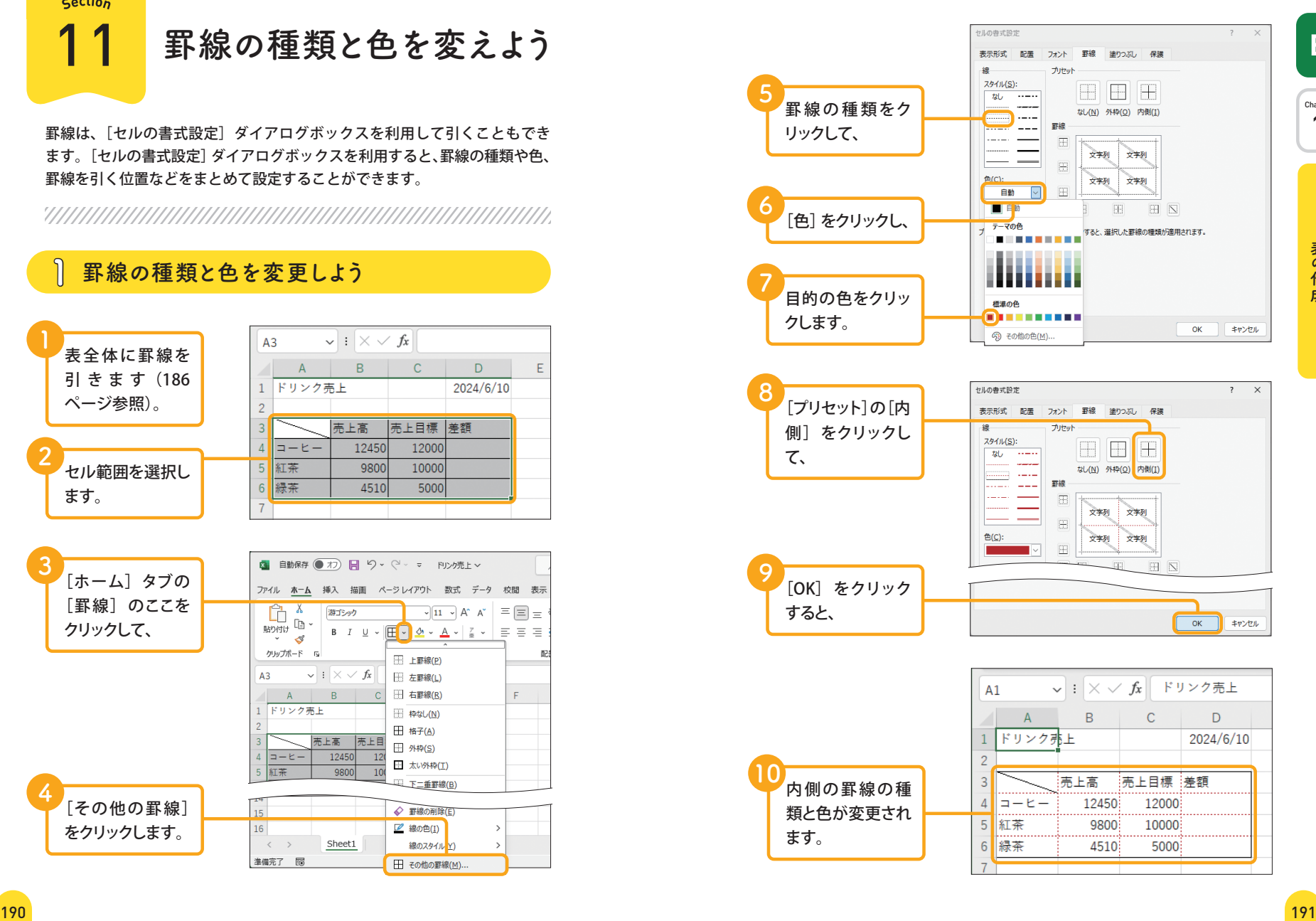

Chapter 1

E

**表の作成E**

**コピーしても参照先が** 30 **変わらないようにしよう**

Excel では通常、セル参照で入力した数式をコピーすると、コピー先のセル の位置に合わせて参照先のセルが自動的に変更されます。特定のセルを常に 参照させたい場合は、絶対参照を利用します。

<u>VAANAN ANAHAAN ANAHAAN ANAHAAN ANAHAAN ANAHA</u>

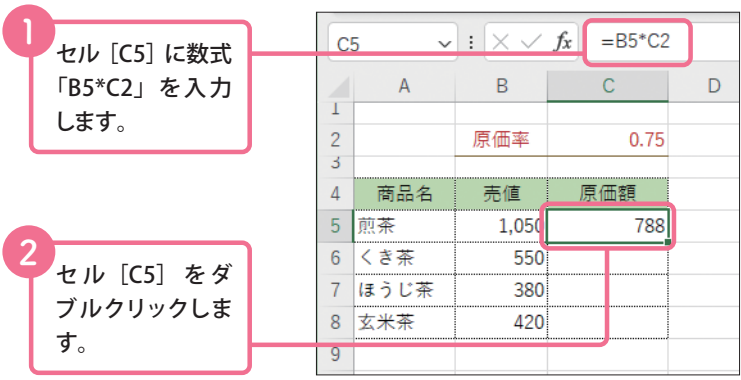

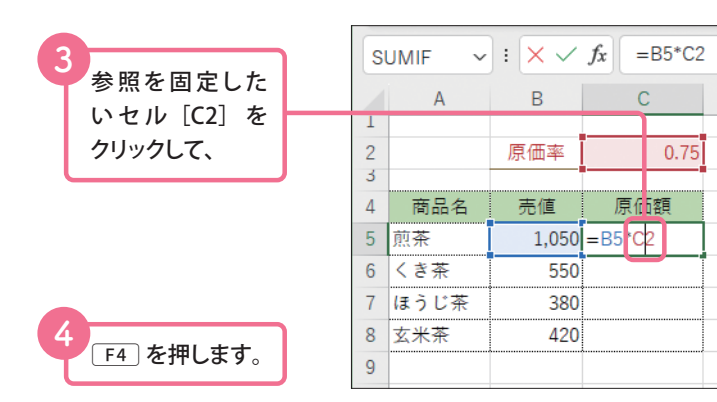

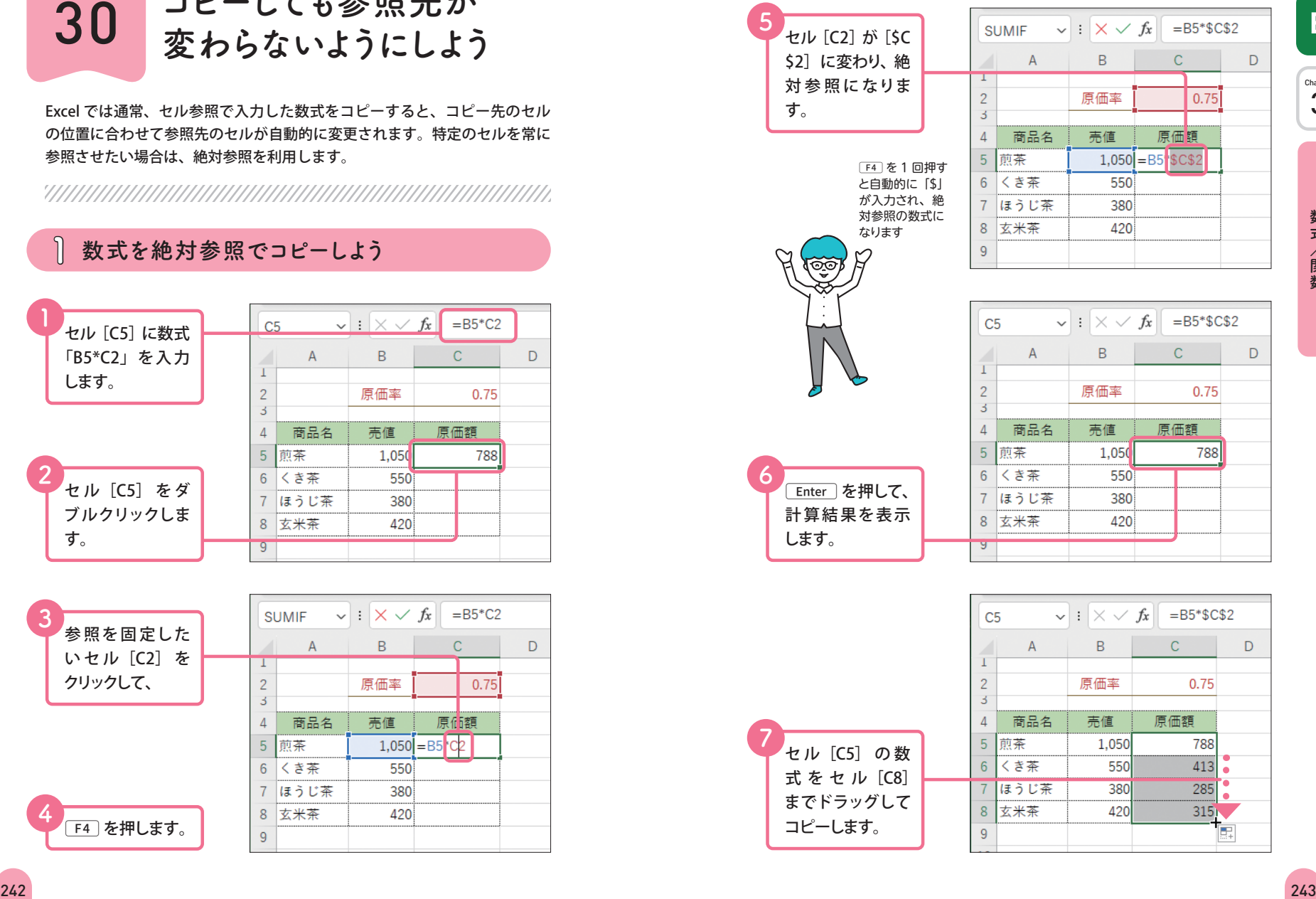

Chapter 3**E**

 $\overline{3}$ 

D

E

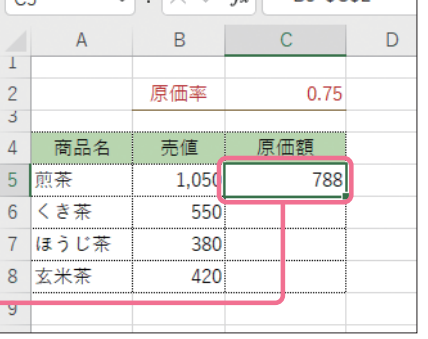

 $\mathsf{C}$ 

原価額

0.75

コピーします。

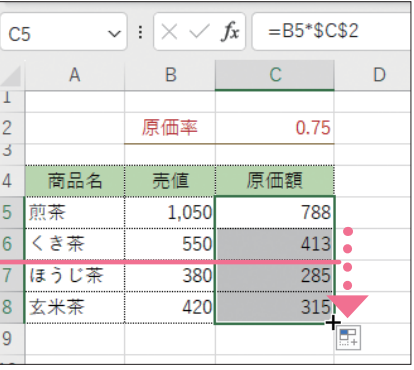

Section

37 **軸ラベルを表示させよう**

作成した直後のグラフには、グラフタイトルと凡例だけが表示されています。 ほかのグラフ要素は、必要に応じて追加することができます。ここでは、縦 軸ラベルと目盛線を追加してみましょう。

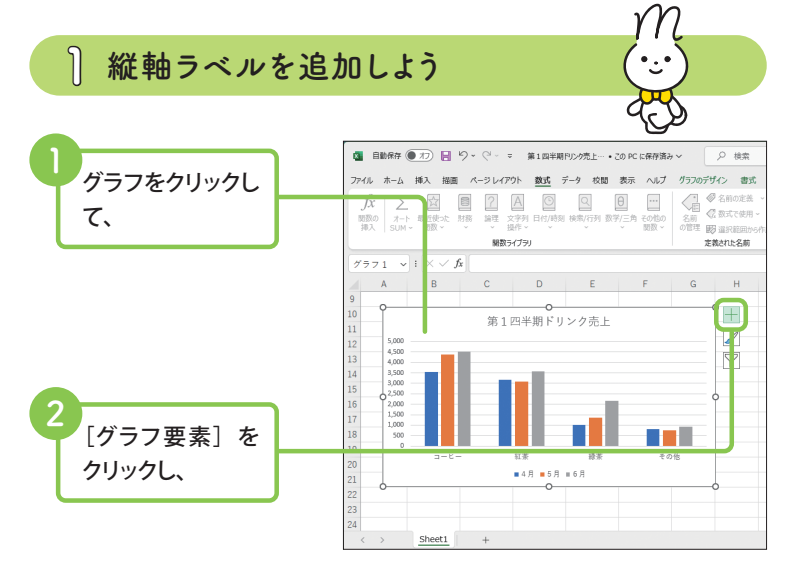

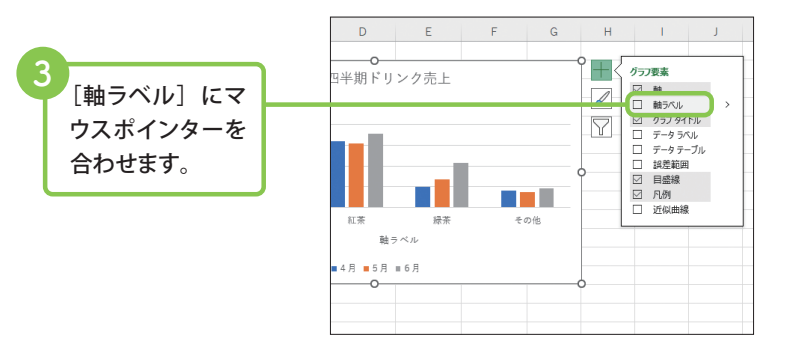

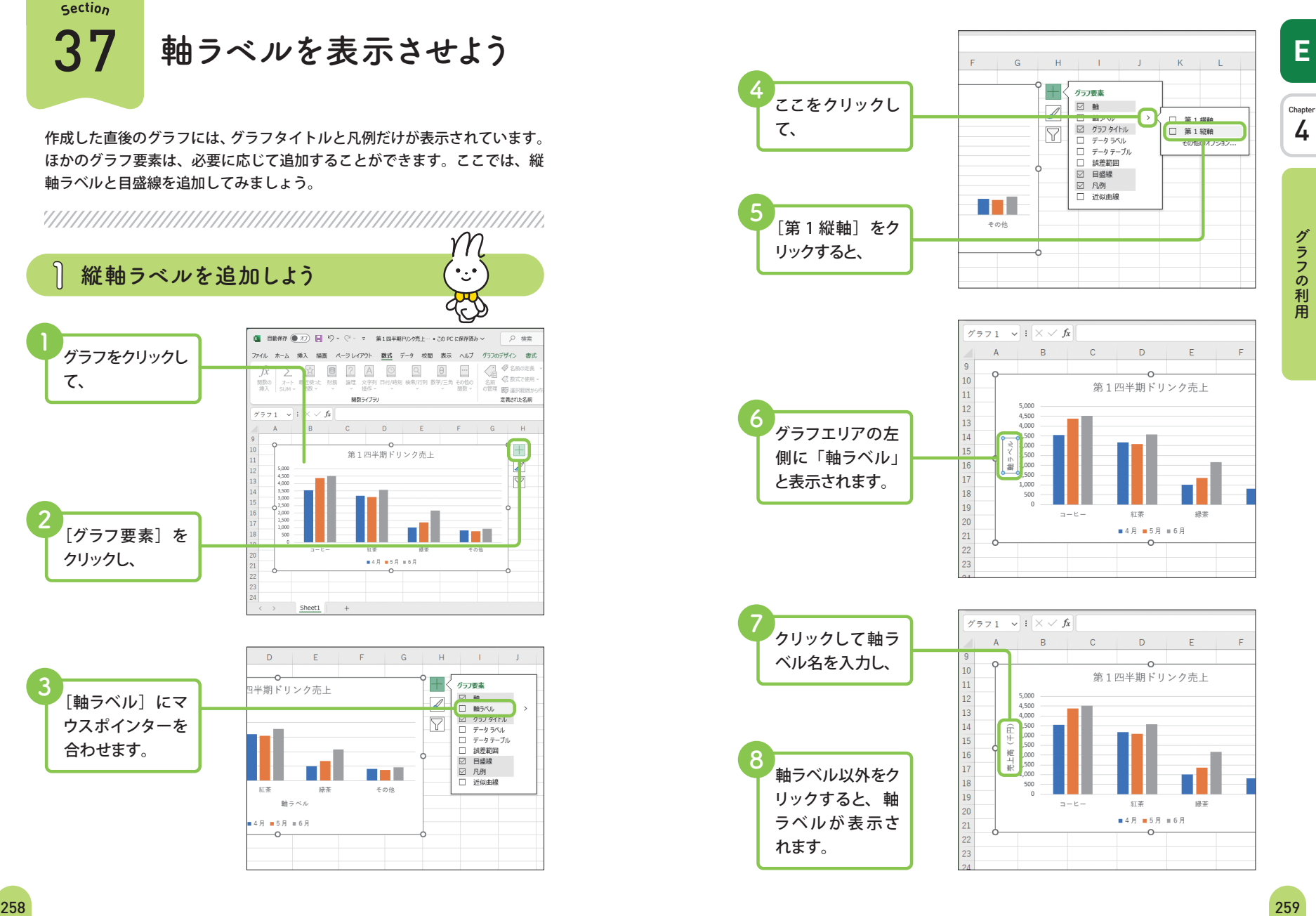

4**E**

4

E

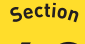

# **40 改ページ位置を指定して**

サイズの大きい表を印刷すると、自動的にページが分割されますが、区切り のよい位置で改ページされるとは限りません。このようなときは、目的の位 置で改ページされるように設定しましょう。

<u>VAANAN ANDIANAN ANDIAN ANDIAN ANDIAN ANDIA K</u>

### **1 改ページプレビューを表示しよう**

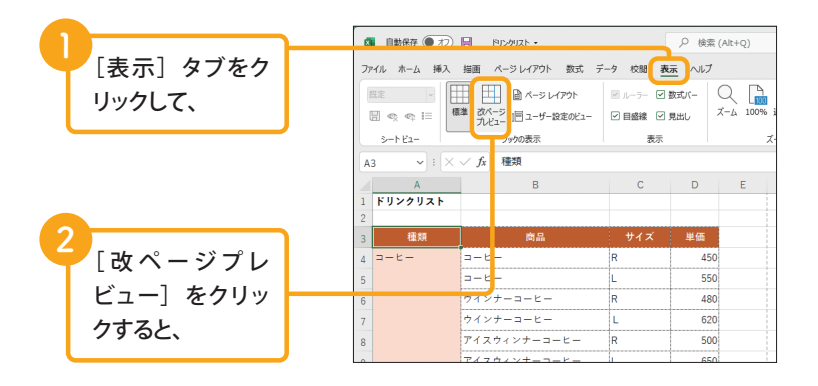

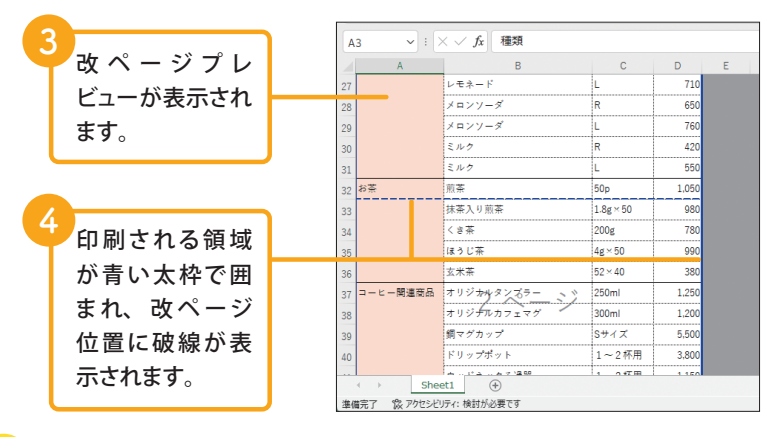

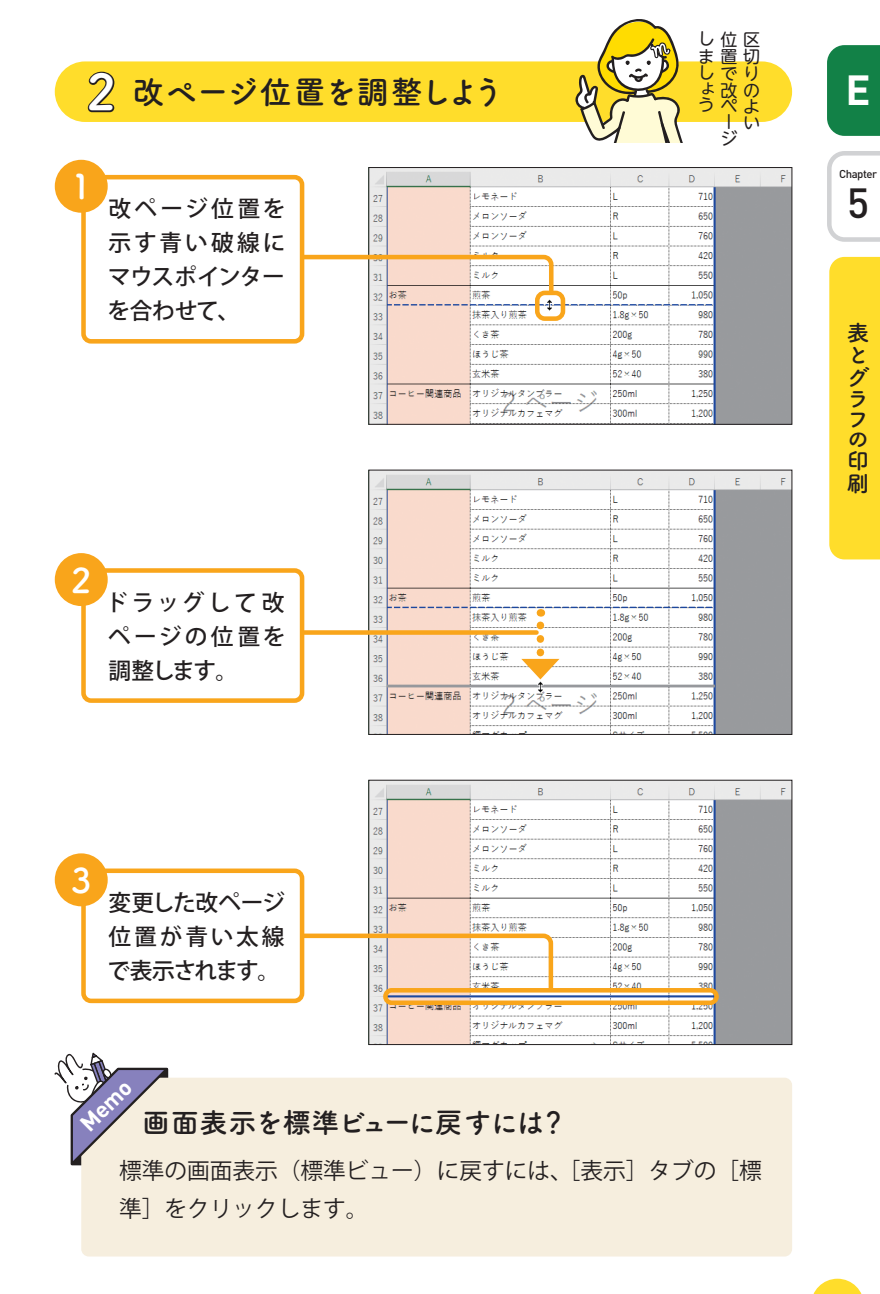